## Ordering Instructions

## Let's Order Lunch!

1. GO TO https://gourmetgorilla.com 2. LOGIN 3. PLACE ORDER Make Selection

## NOTE:

Orders for the first week are due Wednesday, August 16th

**Ongoing orders due Midnight on WEDNESDAYs**

**for the following Wednesday to Tuesday orders.**

Go to https://gourmetgorilla.com

Click on the "Register" button to create a profile. If you are a new parent or a summer only parent, you will need to create a new account.

Once registered, you will see a dashboard with all the relevant information for your account.

At the top right, you will see all organizations you have children enrolled in. You may add a child by clicking on "Add Child" and entering your school's organization code provided on the other side of this flier! Please ensure to select the correct location (child's grade and teacher).

Clicking on "Place Order" next to the child's name will take you to the ordering menu. The left side of the screen shows a calendar with all days available for ordering. After placing an order, click on the next available date to place an order.

When you've completed your order, click on the "Check-out" button on the top right of the screen. "Checkout". You'll receive an email confirmation with the orders you placed!.

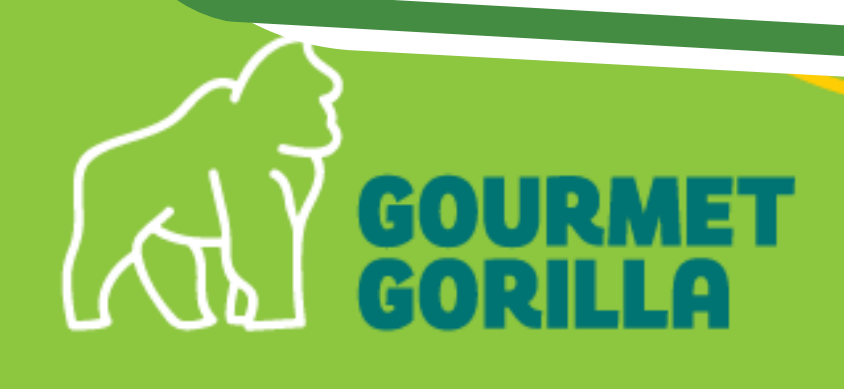

## Early Childhood School/Classroom Codes:

Blue Room – SE104 Purple Room – SM011 Yellow Room – SM013 Green Room – SM012